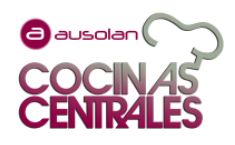

## 1. ENTRAR EN PORTALAN:<https://menuak.ausolan.com/>

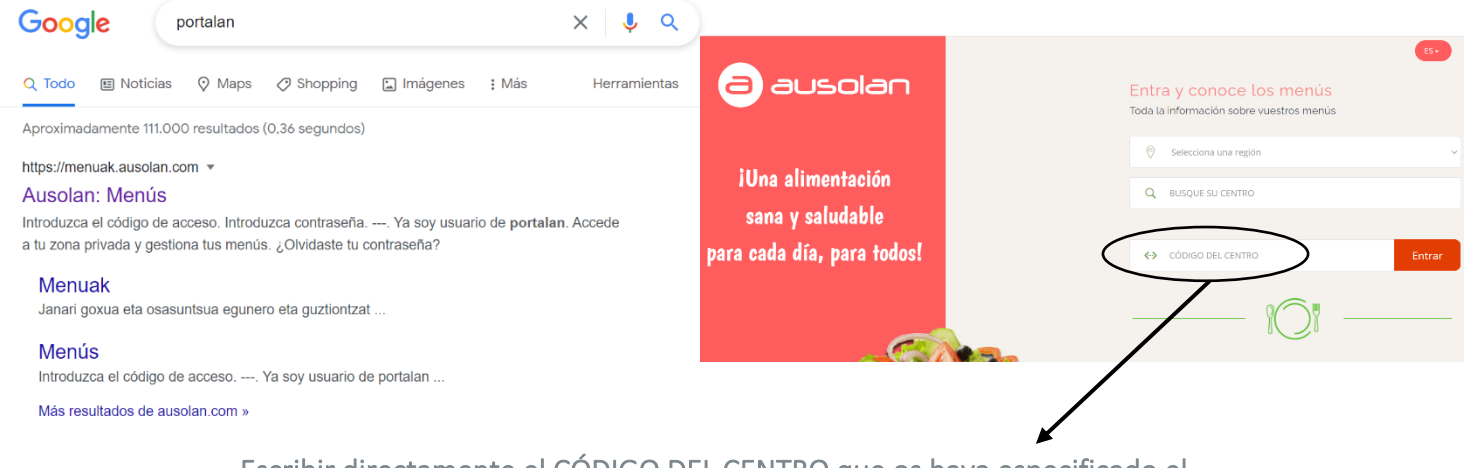

Escribir directamente el CÓDIGO DEL CENTRO que os haya especificado el gestor. Si ponemos más datos, puede que nos dé error.

2. Consulta del menú basal y otros.

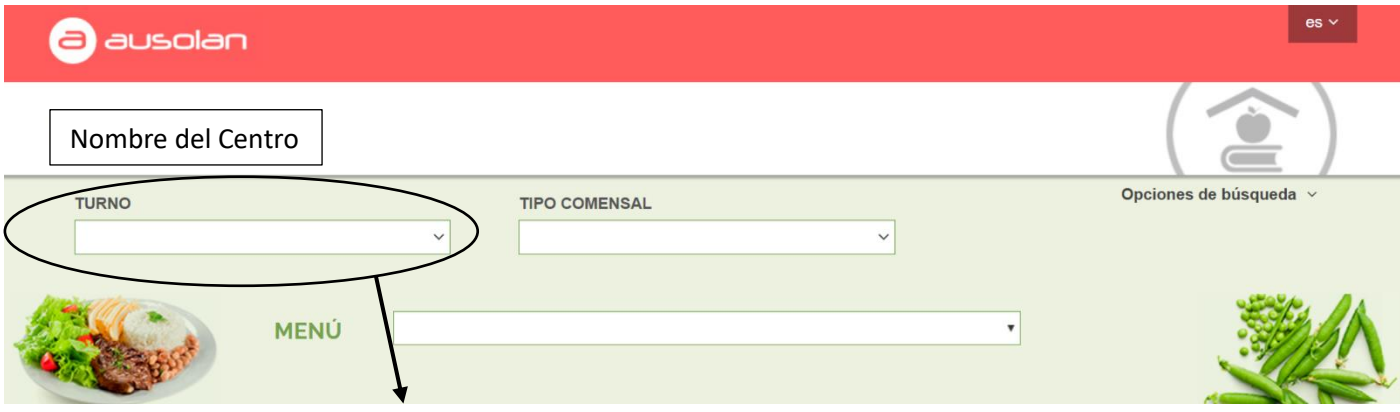

En caso de que aparezca, despliega la pestaña TURNO y selecciona el turno deseado y tipo de comensal: Menú infantil, menú puré, menú de iniciación, etc.

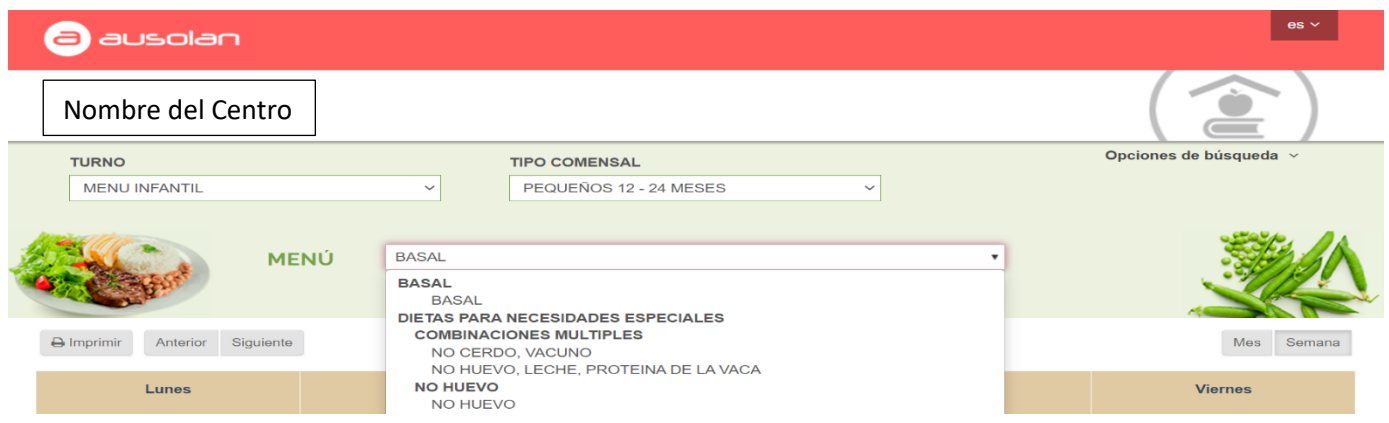

Despliega la pantalla MENU y selecciona el menú a consultar, pudiendo ser Basal o cualquiera de las dietas especiales que aparezcan.

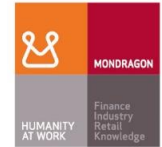

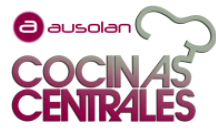

Aparecerá en la parte de abajo el menú, por defecto solo la semana actual. Pichando en MES, se puede ver el mes completo.

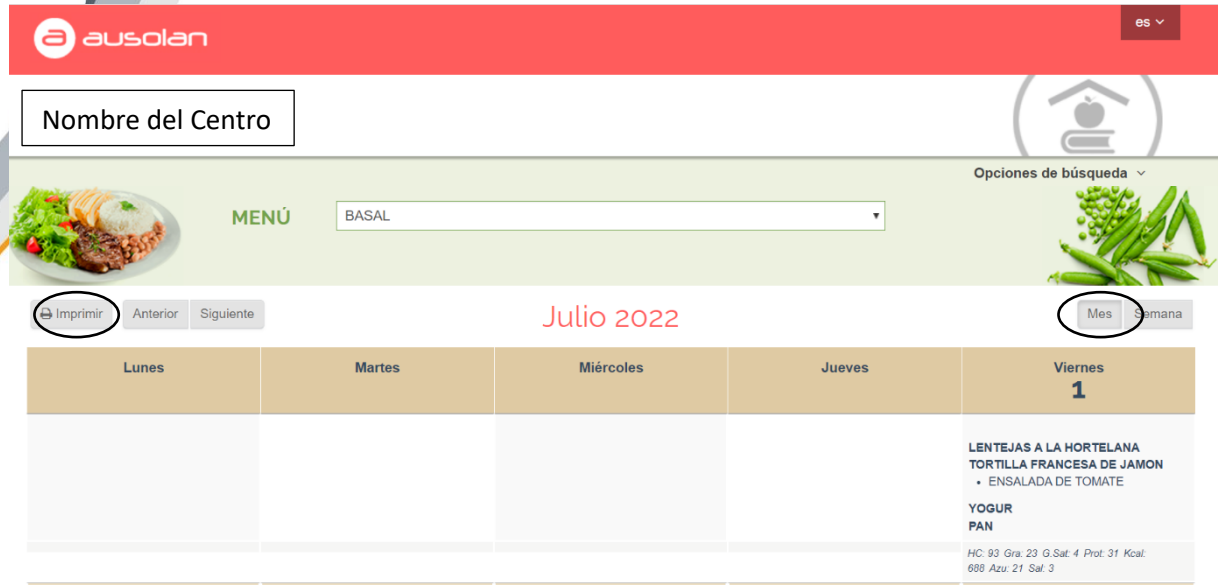

PARA DESCARGAR LA PLANTILLA (formato PDF) DEL MENU QUE SE VE EN PANTALLA, hay que pinchar en el botón IMPRIMIR.

La visualización del menú por nuestra Plataforma interactiva PORTALAN nos ofrece muchas ventajas:

- Cumpliendo con el "Reglamento 1169/2011, sobre la información alimentaria facilitada al consumidor", y facilitando así la información a las familias, PINCHANDO SOBRE CUALQUIERA DE LOS PLATOS (Basal o alergias), aparecen los ingredientes y alergenos (así como la valoración nutricional) de cada uno de ellos.
- Esto ocurre con los menús basales y los menús de alergias e intolerancias: podemos conocer también su composición y valoración nutricional. Incluso podemos ver, que aparece

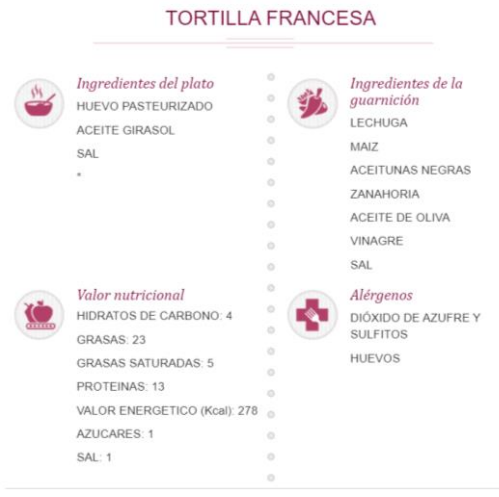

 $(x)$ 

subrayados los casos en los que comen un menú diferente (y si dejamos el cursor sobre el plato, aparece el plato al que está sustituyendo).

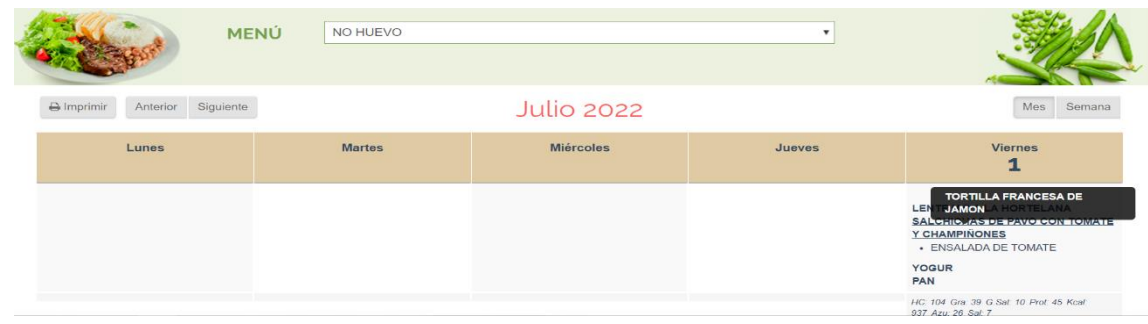

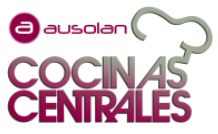

En el botón "ENLACES AL MENÚ" podemos visualizar el MENUS BASA INTERACTIVO. Este menú posee varios iconos que nos van a proporcionar información complementaria sobre el menú: proyecto educativo, propuestas de cenas, información de interés que vamos actualizando mes a mes (MASSANA Te informa), iconografía, etc.

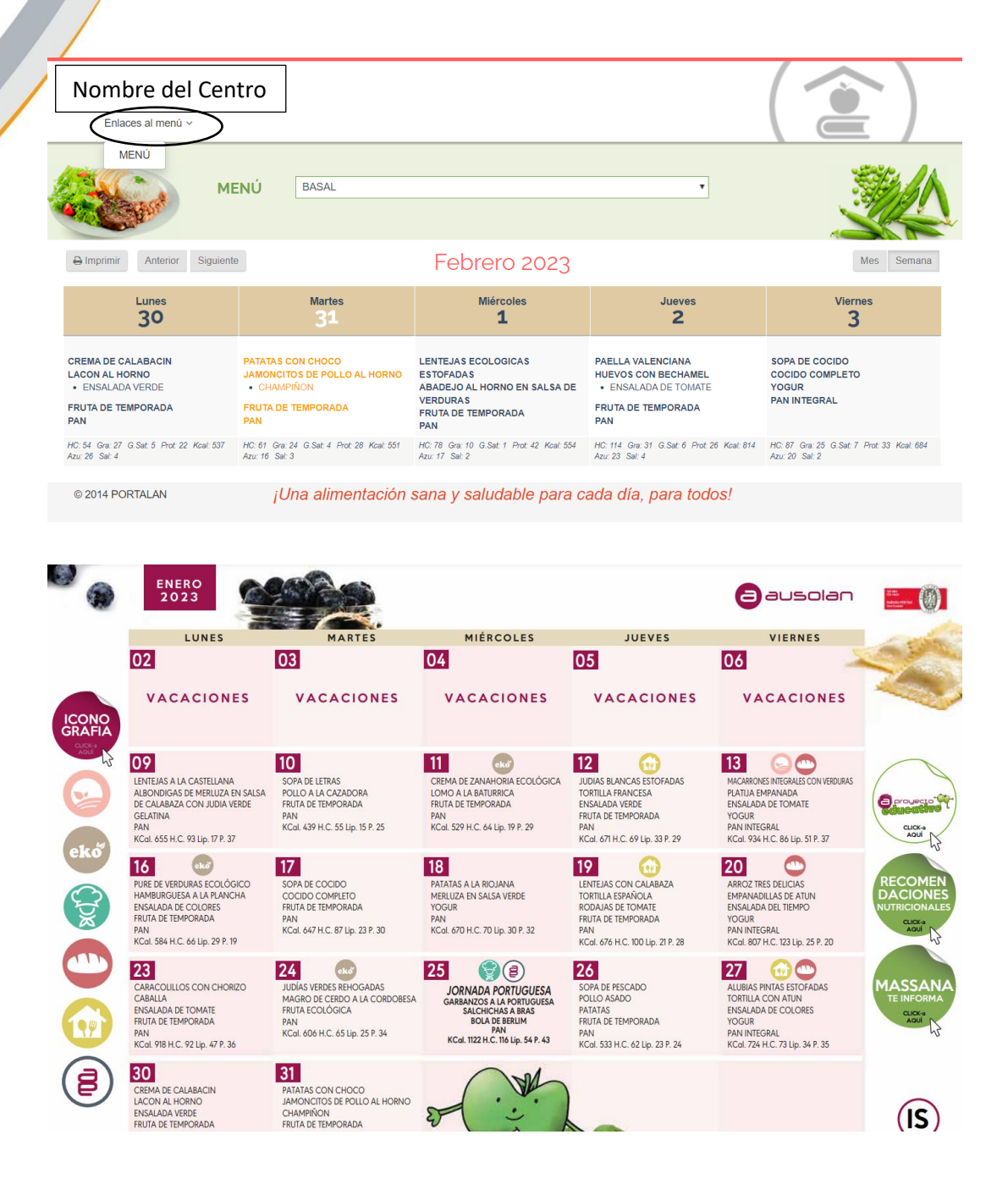

Desde Ausolan esperamos que esta pequeña guía les sea de gran utilidad para poder ampliar información sobre el menú escolar que ofrecemos diariamente.